# SONY

# User guide

# LiveView<sup>™</sup> micro display MN800

# **Contents**

| Introduction                      | 3  |
|-----------------------------------|----|
| Getting started with LiveView™    | 4  |
| Using the LiveView™ micro display | 7  |
| Working with plug-ins             | 11 |
| Updating the LiveView™ device     | 12 |
| Troubleshooting                   | 12 |
| Explore more and get support      | 13 |
| Legal information                 | 13 |

#### Introduction

This guide focuses on using the LiveView<sup>™</sup> micro display with a Sony Ericsson Android<sup>™</sup> mobile phone. LiveView<sup>™</sup> is compatible with most Android<sup>™</sup> phones. Compatibility information and the most up-to-date User guide for your accessory are available at www.sonyericsson.com/support.

The LiveView™ micro display shows the events that happen in your phone, so you never miss what is going on. Such events include:

- text messages you receive
- incoming calls
- missed calls
- reminders from the standard Android Calendar
- updates from Facebook™ and Twitter™
- news updates via RSS

You can also control the music player in your phone from the LiveView™ device. LiveView™ uses a Bluetooth™ connection to communicate with your phone.

LiveView™ only displays events that happen in your phone after LiveView™ is connected.

#### **Expanding possibilities with plug-ins**

Expand the possibilities of LiveView<sup>M</sup> by installing tailor-made plug-ins. Just go to Android Market<sup>M</sup> to access an ever-growing collection. These plug-ins help you to make the most of LiveView<sup>M</sup> by adding even more functionality.

# Charging

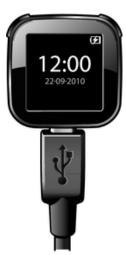

Before using the LiveView<sup>™</sup> device for the first time, you should charge it for approximately 2 hours until the notification LED turns green. Detach the LiveView<sup>™</sup> device from the wrist strap before charging.

#### LiveView™ overview

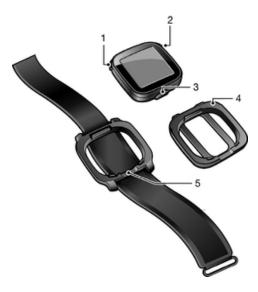

- 1 Power on or off / pairing mode / display on or off / notification LED (Light-emitting diode)
- 2 👩 Back / select / media player / display on
- 3 Connector for charger
- 4 Clip attach the LiveView™ device anywhere you want, for example, to your clothing
- 5 Wrist strap wear the LiveView™ device on your wrist

#### **Changing wearing solutions**

You can use either a clip or a wrist strap to wear the LiveView™ device. You can change wearing solutions to suit different purposes.

#### To change wearing solutions

- 1 To detach, for example, the clip from the LiveView<sup>™</sup> device, insert a finger nail in the seam between the LiveView<sup>™</sup> device and the clip frame on one side of the device and pull the clip firmly.
- 2 Attach the wrist strap instead.

# Getting started with LiveView™

To set up the LiveView™ micro display, you need to do the following:

- verify that you have a Google™ account
- verify that you can access Android Market™ from your phone
- install the **LiveWare™ manager** application from Android Market™ on your phone
- pair the LiveView<sup>™</sup> device with your phone using a Bluetooth<sup>™</sup> connection
- install the LiveView<sup>™</sup> application on your phone
- make sure the LiveView<sup>™</sup> device connects to your phone

## Google™ account and Android Market™

Before downloading the **LiveWare™ manager** and LiveView™ applications from Android Market™, make sure you have a working Internet connection and a Google™ account. You may also need to have a memory card inserted in your phone.

- ! Android Market™ may not be available in all countries or regions.
- When you download content to your phone, you may be charged for the amount of data transferred to your phone. Contact your operator for information about data transfer rates in your country.

#### Installing LiveWare™ manager

Download **LiveWare™ manager** either by searching for it on Android Market™, or by scanning the 2D barcode that appears in this guide.

If you are using a Sony Ericsson phone running Android™ 2.3, your phone may already have LiveWare™ manager installed.

#### To install LiveWare™ manager

- 1 Open your phone's main application screen.
- 2 Find and tap Market.
- 3 Tap Q to open the search field and then type *LiveWare*.
- 4 Tap **LiveWare™ manager**, and then install the application on your phone.

#### Barcode

The 2D barcode shown below helps you download the **LiveWare™ manager** application from Android Market™. This barcode can be read by optical scanners such as Barcode Scanner or NeoReader™. Before using the scanner, make sure you have an Internet connection.

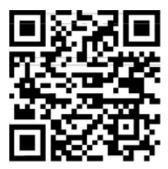

A barcode scanner is either pre-installed in your phone or available for free from Android Market™.

#### To download LiveWare™ manager using a barcode scanner

- 1 From your phone's main application screen, find and tap your scanner application, for example, NeoReader™.
- 2 To scan the barcode, position the complete barcode inside the viewfinder.
- 3 When the scanner recognises the barcode, tap **Continue**. You are directed to the **LiveWare™ manager** application in Android Market™. Follow the instructions that appear on your phone screen.
- ! If you use a different barcode scanner, the instructions might vary.

## Pairing LiveView™ with a phone

You need to pair the LiveView™ device with your phone. LiveView™ can only be paired with one phone at a time. Before pairing, you need to turn off the LiveView™ device.

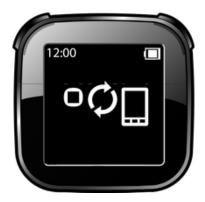

LiveView™ is in pairing mode

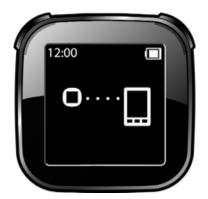

#### Turning LiveView™ on and off

#### To turn on your LiveView™ device

Press ①.

#### To turn off your LiveView™ device

- Press and hold down 

  .
- Before turning the LiveView™ device off, make sure the display is turned on.

See To turn on the display on page 8

#### To pair LiveView™ with your phone

- 1 Turn on the Bluetooth™ function in your phone.
- 2 Place your phone close to the LiveView™ device.
- 3 Make sure the LiveView™ device is turned off. Press and hold down **①** until the LiveView™ device enters pairing mode.
- 4 All Bluetooth™ devices within range of your phone will be listed. Tap LiveView™ in the list that appears.
- 5 When asked to add LiveView $\dot{m}$ , follow the instructions that appear.
- 6 If you are asked to enter a passcode, enter 0000.
- Once you have paired your phone with the LiveView™ device, your phone will remember this pairing. You do not need to re-enter the passcode the next time you connect to a paired LiveView™ device.
- If pairing fails, the LiveView<sup>™</sup> device switches off and you need to restart and enter pairing mode again.

#### Installing the LiveView™ application

#### To install the LiveView<sup>™</sup> application

- 1 LiveView™ device: Once your phone and the LiveView™ device are paired, press .
- Phone: A popup window on your phone asks if you want to install the preferred application for the accessory. Tap Continue. You are taken to Android Market™.
- **Phone:** When details of the **LiveView™ application** appear, tap **Install**.
- **4** Tap **OK**.
- LiveView™ device: After the LiveView™ application has been installed in your phone, press to start the application. Your phone should automatically connect to the LiveView™ device.
- Even when connected, LiveView™ is displayed as **Paired but not connected** in the **Bluetooth settings** in your phone.

#### Connecting to the LiveView™ device

If your phone does not connect automatically to the LiveView<sup>™</sup> device, you need to connect manually from the LiveView<sup>™</sup> application in your phone.

#### To connect your phone with the LiveView™ device

- 1 Phone: To connect LiveView<sup>™</sup> with your phone, go to your phone's main application screen, then find and tap LiveView<sup>™</sup> application > Manage LiveView<sup>™</sup>.
- 2 Phone: Find and tap LiveView™.
- 3 Phone: To disconnect, tap LiveView™ again.

#### Using the LiveView™ micro display

# LiveView™ application

The **LiveView™ application** in your phone helps you connect and disconnect the LiveView™ device and select which notifications you want to appear on the device. Use this application to apply Facebook™ and Twitter™ settings, to turn on or off the LiveView™ vibration function, and to set all notifications in LiveView™ as read.

The **LiveWare™ manager** in your phone helps you identify, download and install the **LiveView™ application**. With the **LiveWare™ manager** you can also manage and organise other accessories.

#### To access the LiveView<sup>™</sup> application

 From your phone's main application screen, find and tap LiveView™ application.

#### Home screen

You can navigate through notification categories, such as messaging, social networking services, feeds, calls, and calendar items from the LiveView™ micro display Home screen, depending on your phone settings.

LiveView™ only displays events that happen in your phone after LiveView™ is connected.

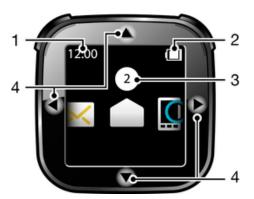

- 1 Time time information is synchronised with your phone
- 2 Battery status
- 3 The number of unread notifications
- 4 Navigate by tapping the edges of the display

#### To go to the Home screen

Turn on the LiveView™ device and press .

7

#### Displaying categories in LiveView™

You can decide which notification categories you want to display on your LiveView™ device.

#### To select which categories to display

- 1 From your phone's main application screen, find and tap **LiveView™** application.
- 2 Tap Customise tiles.
- 3 Mark the check boxes for the notification categories you want to display in your LiveView™ device.

#### To navigate through notification categories

#### To open a notification category

#### To go back to the Home screen

Press and hold down

# Turning on the display

The display on your LiveView<sup>™</sup> device turns off after a short period of time if it is not used. This saves power and protects your personal information. You will be notified by the LED and a vibration when there is a new notification, if the vibrating alert function is on. If the display is off, you need to turn it on again in order to view notifications.

#### To turn on the display

- 1 Make sure your LiveView™ device is turned on.
- 2 Press any key on your LiveView™ device.

#### **Notification LED**

The Notification LED provides information on the status and notifications of LiveView $^{\text{IM}}$ .

- Flashing blue incoming call
- Flashing red low battery
- Flashing green a new notification is available
- Flashing red and green alternately pairing is underway
- Red the battery is charging, and the battery level is between low and full
- **Green** the battery is fully charged

#### Vibrating alerts

Notifications received on the LiveView<sup> $\mathsf{M}$ </sup> device are indicated by a vibration. You can turn off the vibrating alert function in the **LiveView<sup>\mathsf{M}</sup> application**.

#### To turn off vibrating alerts

- 1 Connect LiveView™ with your phone.
- 2 From your phone menu, find and tap LiveView™ application > Vibrate.
- 3 To turn on the vibrating alert function, tap **Vibrate** again.

#### **Calls**

When your phone rings, LiveView™ displays the name or number of the caller. You can mute the call, or open the call history list in the phone remotely.

#### To mute an incoming call using LiveView™

Press .

#### To remotely open the call history list in your phone

- 1 Open a missed call notification on your LiveView<sup>™</sup> device.
- 2 Scroll down by tapping ▼ until ■ is selected.
- Press . If your phone is locked, you need to unlock it so that the display is active. The call history list appears at the top of your phone screen.
- If you want to go back when is selected, press and hold down •.

#### Social networking services

LiveView™ gives you live notifications from Facebook™ as well as Twitter™ updates. You can access your social networking service settings from the **LiveView™ application** in your phone to, for example, filter notifications about a specific friend.

#### To access your Facebook™ settings

- 1 From your phone's main application menu, find and tap **LiveView™** application > Customise tiles > Facebook.
- 2 Log in to your account, if required.
- 3 Select an option.

#### To receive updates from your Facebook™ friends

- 1 Log in to your Facebook™ account via the **LiveView™ application**.
- 2 Tap Customise tiles > Facebook > Select Facebook activities.
- 3 Mark the **News feed** checkbox.

# To access your Twitter™ settings

- 1 From your phone's main application menu, find and tap LiveView™ application > Customise tiles > Twitter.
- 2 Log in to your account, if required.
- 3 Select an option.

#### To receive updates from your Twitter™ friends

- 1 Log in to your Twitter™ account via the **LiveView™ application**.
- 2 Tap Customise tiles > Twitter > Link Twitter friends.
- 3 Mark the checkboxes for the friends you want to follow.

#### To view social networking service notifications

- 1 Scroll to a social networking service, for example,  $\blacksquare$ , by tapping  $\blacktriangleleft$  or  $\triangleright$ .
- 2 Press
- 3 To read the notification, tap ▲ or ▼.

#### To remotely open a social networking event in the phone

- 1 Open a social networking notification on your LiveView™ device.
- 2 Scroll down by tapping ▼ until ■ is selected.
- Press . If the phone is locked, you need to unlock it so that the display becomes active. The desired event appears at the top of the phone screen.
- if you want to go back when 💶 🗖 is selected, press and hold down 💽.

#### **Text messages**

When your phone receives a text message, you can check the sender's information and the content of the message on your LiveView $^{\text{m}}$  device.

You can also remotely open the message in your phone.

#### To read text messages on the LiveView™ device

- 1 Scroll to  $\bowtie$  by tapping  $\triangleleft$  or  $\triangleright$ .
- To enter the message inbox, press ...
- 3 To select the message you want to read, tap  $\triangleleft$  or  $\triangleright$ .
- 4 To read the message, tap ▼or ▲.

#### To remotely open a text message in your phone

- 1 Open a text message in LiveView™.
- 2 Scroll down by tapping ▼ until ■■□ is selected.
- Press . If the phone is locked, you need to unlock it so that the display is activated. The desired message appears at the top of your phone screen.
- If you want to go back when selected, press and hold down .

#### Multimedia messages

Your LiveView<sup>™</sup> device displays the text part of multimedia messages. If you want to access images, sounds or videos sent in multimedia messages, go to the messaging application in your phone.

#### **Calendar reminders**

Your LiveView™ device can display reminders from the pre-installed standard Android™ **Calendar**.

#### To activate calendar reminders

- 1 From your phone's main application screen, find and tap **LiveView™** application.
- 2 Tap Customise tiles.
- 3 Mark the **Calendar** check box.

#### To remotely open a calendar event in your phone

- 1 Open a calendar notification on your LiveView™ device.
- 2 Scroll down by tapping ▼ until is selected.
- Press . If the phone is locked, you need to unlock it so that the screen becomes active. The desired event appears on the phone screen.
- if you want to go back when 💷 🗖 is selected, press and hold down 💽.

#### **RSS feeds**

Stay up to date using RSS web feeds. Get news updates sent directly to your LiveView™ device as they happen.

#### To add RSS feeds

- 1 From your phone's main application screen, find and tap LiveView™ application.
- 2 Tap Customise tiles > RSS.
- 3 Mark the **RSS** checkbox.
- 4 Tap Add feeds.
- 5 Enter the address of the RSS feed service you want to subscribe to. You can do this either by entering the address manually, or by copying, for example, an RSS feed address from a website. Touch and hold down your finger in the text field to paste a copied address.
- 6 Tap **OK**.

#### All events

The **All events** feature collects notifications for all event categories shown in LiveView™.

#### Resetting all notifications to zero

The number of unread notifications is shown above the event type icons in the LiveView™ home screen. You can set this number to zero.

#### To reset all notifications to zero

- 1 From your phone's main application screen, find and tap **LiveView™** application.
- 2 Tap Notifications.
- 3 Tap **OK**.

# Clearing the memory in your LiveView™ device

If you want to remove all messages, feeds, reminders etc. from your LiveView $^{\text{M}}$  device, you have to clear the memory.

#### To clear the memory in your LiveView™ device

- 1 Uninstall the LiveView™ application.
- 2 Pair your LiveView<sup>™</sup> device with the phone again and install the **LiveView**<sup>™</sup> application.

#### Find phone

If you know your phone is within range but forgot where you put it, you can find it using LiveView™. Your phone beeps or vibrates, allowing you to find it.

#### To use the Find phone function

- 1 Go to the LiveView™ Home screen.
- 3 Press O. Your LiveView™ device starts to search for your phone. Your phone beeps or vibrates, allowing you to find it.
- 4 To stop your LiveView™ device from searching, press **again**.

#### Music player

You can use LiveView™ to control the music player in your phone.

#### To remotely open the music player in your phone

- 1 From the Home screen of your LiveView<sup>™</sup> device, press and hold down ountil the music player opens in your LiveView<sup>™</sup> device.
- 2 To play a track in the phone, press ...

#### To remotely pause the music player in your phone

When music is playing, press ...

#### To change the music player volume

While the music player is playing, tap ▲ or ▼.

#### To move between tracks

#### To exit the music player

Press and hold down

#### Working with plug-ins

Plug-ins are applications that add functionality to your accessory. Use plug-ins to add more features to your LiveView™ device.

#### Installing plug-ins for your LiveView™ device

Scan Android Market<sup>™</sup> for LiveView<sup>™</sup> enabled plug-ins by using the **LiveWare<sup>™</sup>** manager.

#### To download a plug-in from Android Market™

- 1 From your phone's main application screen, find and tap LiveWare™ manager.
- 2 From the list that appears, tap LiveView™.
- 3 Tap LiveView™ application.
- 4 Under Installed, tap LiveView™ application.
- 5 Tap the **Plugins** tab.
- 6 Tap Search for more plugins. Available plug-ins are shown in Android Market™.
- 7 Select the plug-ins you want to install and follow the instructions that appear.

#### To view which plug-ins you have installed

- 1 From your phone's main application screen, find and tap **LiveView™** application.
- 2 Tap Customise tiles.
- 3 Tap Manage plug-ins. The plug-ins you have installed are displayed.

# Updating the LiveView™ device

Update your LiveView™ device to the most recent software version to get optimal performance and the latest enhancements. Start by downloading the Update Service application to a computer. The Update Service application then guides you through the rest.

#### To update your LiveView™ device

- 1 On a Microsoft® Windows® computer, go to the Sony Ericsson support website at www.sonyericsson.com/support.
- 2 Select your region and country, if required.
- 3 Select **Extras** in the menu to the left.
- 4 Find the LiveView™ support page.
- 5 Download the Update Service application to a computer.
- 6 From the computer desktop, select the *Update Service* icon.
- 7 Follow the on-screen instructions to update your LiveView™ device.
- In or make sure you get the optimal performance from your LiveView™ device you should also check that you have installed the latest version of the **LiveView™ application** in your phone.

# **Troubleshooting**

# Connection lost between LiveView™ device and your phone

- Connect your LiveView™ device manually.
- If manually connecting your device does not work, try unpairing and pairing your phone and the LiveView™ device again.
- If the above actions do not help, update your LiveView™ device.

#### No plug-ins are found/installed

- For some phone types and/or countries/regions there might not be any plug-ins available for the **LiveView™ application**.
- If you do not have any LiveView<sup>™</sup> enabled plug-ins installed, see *Installing plug-ins for your LiveView<sup>™</sup> device*.

#### LiveView™ turns off automatically

- The battery level is too low. Charge your LiveView™ device.
- Pairing has failed. You need to re-enter pairing mode.

#### Unexpected behaviour

Reset your LiveView™ device.

#### To reset LiveView™

Press and hold down 

 for 15 seconds.

# LiveWare™ manager is not available on Android Market™

If your phone does not have the correct version of Android<sup>™</sup>, **LiveWare<sup>™</sup>** manager is not displayed in Android Market<sup>™</sup>. **LiveWare<sup>™</sup>** manager requires Android<sup>™</sup> version 2.0 or later. If you are using an older version than Android<sup>™</sup> 2.0 (typically 1.6), you need to update it to the latest official firmware version.

#### To check the phone software version

From your phone's main menu, find and tap Settings > About phone > Firmware version.

#### To update your phone software

- Go to the Sony Ericsson support website at www.sonyericsson.com/support and follow the instructions.
- The updating process erases all user data, including downloaded applications. Make sure to back up important data you have on the phone before you update your phone software. You have to install downloaded applications from Android Market™ again after the software update.

# Explore more and get support

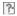

#### Support on the web

Visit www.sonyericsson.com/liveview to get the most from your accessory, including support, compatibility information and directions on how to upgrade the software in your LiveView $^{\text{IM}}$  device.

#### Contacts centre

Contacts centre – if all else fails. Access the relevant support number on the Sony Ericsson website by clicking the **Contact us** link at the bottom of the page.

# Legal information

#### **Declaration of Conformity for MN800**

We, Sony Ericsson Mobile Communications AB of

Nya Vattentornet

SE-221 88 Lund, Sweden

declare under our sole responsibility that our product

#### Sony Ericsson type DGA-0004001

and in combination with our accessories, to which this declaration relates is in conformity with the appropriate standards **EN 300 328:V1.7.1, EN 301 489-17:V2.1.1** 

and EN 60 950-1:2006 following the provisions of, Radio Equipment and Telecommunication Terminal Equipment directive 1999/5/EC.

Lund, August 2010

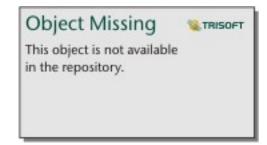

Jacob Sten,

Head of Product Business Unit Accessories

We fulfil the requirements of the R&TTE Directive (1999/5/EC).

#### Sony EricssonMN800

Prior to use, please read the Important information leaflet separately provided.

This User guide is published by Sony Ericsson Mobile Communications AB or its local affiliated company, without any warranty. Improvements and changes to this User guide necessitated by typographical errors, inaccuracies of current information, or improvements to programs and/or equipment, may be made by Sony Ericsson Mobile Communications AB at any time and without notice. Such changes will, however, be incorporated into new editions of this User guide.

All rights reserved.

©Sony Ericsson Mobile Communications AB, 2011

Publication number: 1245-8216.2

Interoperability and compatibility among Bluetooth™ devices varies. Device generally supports products utilizing Bluetooth spec. 1.2 or higher, and Headset or Handsfree profile.

All product and company names mentioned herein are the trademarks or registered trademarks of their respective owners. Any rights not expressly granted herein are reserved. All other trademarks are property of their respective owners.

Visit www.sonyericsson.com/cws/corporate/common/legal/disclaimer for more information. All illustrations are for illustration only and may not accurately depict the actual accessory

#### **FCC Statement**

This device complies with Part 15 of the FCC rules. Operation is subject to the following two conditions: (1) This device may not cause harmful interference, and (2) This device must accept any interference receincluding interference that may cause undesired operation.

Any change or modification not expressly approved by Sony may void the user's authority to operate the equipment.

This equipment has been tested and found to comply with the limits for a Class B digital device, pursuant to Part 15 of the FCC Rules. These limits are designed to provide reasonable protection against harmful interference in a residential installation. This equipment generates, uses and can radiate radio frequency energy and, if not installed and used in accordance with the instructions, may cause harmful interference to radio communications. However, there is no guarantee that interference will not occur in a particular installation. installation.

If this equipment does cause harmful interference to radio or television reception, which can be determined by turning the equipment off and on, the user is encouraged to try to correct the interference by one of more of the following measures:

- Reorient or relocate the receiving antenna.
- Increase the separation between the equipment and receiver.

  Connect the equipment into an outlet on a circuit different from that to which the receiver is connected.

  Consult the dealer or an experienced radio/TV technician for help.

# **Industry Canada Statement**

This device complies with RSS-210 of Industry Canada.

Operation is subject to the following two conditions: (1) this device may not cause interference, and (2) this device must accept any interference, including interference that may cause undesired operation of the device.

This Class B digital apparatus complies with Canadian ICES-003.

| Cet appareil numérique de la classe B est conforme à la norme NMB-003 du |
|--------------------------------------------------------------------------|
| Canada.                                                                  |